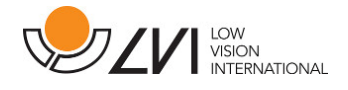

# Brukerhåndbok

# MagniLink PCViewer Standalone

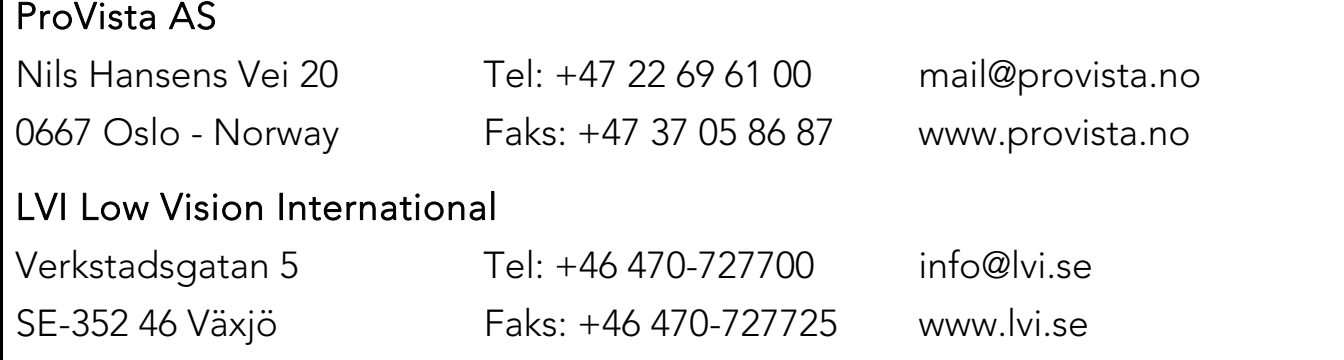

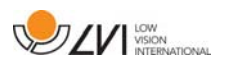

# Innholdsfortegnelse

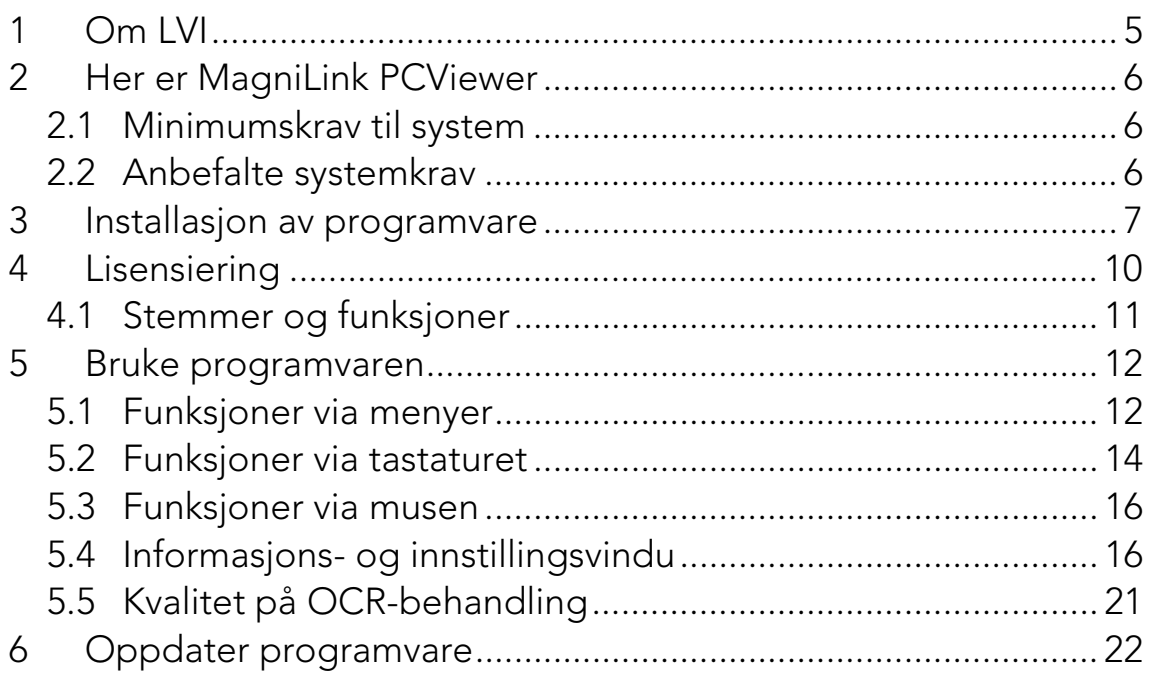

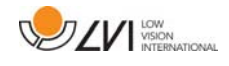

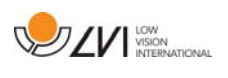

# 1 Om LVI

LVI Low Vision International AB ble grunnlagt i 1978 og er en av verdens ledende produsenter av utstyr for synshemmede. Nye produkter utvikles i tett samarbeid med brukere og fagfolk innen synsrehabilitering. LVI er kvalitetssertifisert i henhold til ISO 9001 og miljøsertifisert i henhold til ISO 14001.

Informasjonen i håndboken er nøye kontrollert. Det påpekes allikevel at LVI tar ingen ansvar for unøyaktigheter I håndboken. Under ingen forhold vil LVI være ansvarlig for direkte, indirekte, spesielle, tilfeldige, eller følgeskader som et resultat av feil eller utelatelser i håndboken. LVI Low Vision International har en uttrykt målsettning om kontinuerlig produktutvikling. Vi forbeholder oss derfor retten ved alle tillfeller uten advarsel å gjøre endringer og forbedringer i denne håndboken og det produkt som her beskrives.

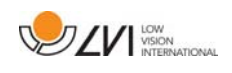

# 2 Her er MagniLink PCViewer

MagniLink PCViewer er et program som brukes til OCR-behandling av tekster, som deretter kan leses høyt via talesyntese. Du kan lagre og åpne resultatene av OCR-behandlingen og velge mellom en rekke visningsmoduser. Du kan også koble til et MagniLink kamerasystem og OCR-behandle det som kameraet fanger opp.

# 2.1 Minimumskrav til system

- Microsoft Windows 7.
- i3-prosessor, 1 GB RAM (32-biters) 2 GB RAM (64-biters).

# 2.2 Anbefalte systemkrav

- Microsoft Windows 7.
- i5- eller i7-prosessor, 4 GB RAM, eksternt skjermkort med minst 512 MB internminne.

LVI har testet programvaren på flere datamaskiner uten problemer, men det er ingen garanti for at systemet vil fungere på alle datamaskiner som overholder spesifikasjonene. LVI anbefaler å teste programvaren med datamaskinen som skal brukes, for å sikre kompatibilitet.

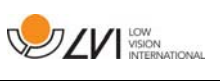

# 3 Installasjon av programvare

#### N.B.

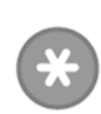

Installasjon krever administratorrettigheter på den aktuelle datamaskinen og utføres på brukerkontoen som er i bruk.

Sett USB-pennen med programvaren inn i en av USB-portene på datamaskinen. Start installasjonen ved å klikke på "Setup"-filen i mappen "MagniLink PCViewer".

Når installasjonsprogrammet starter, følger du instruksjonene på skjermen for å fullføre installasjonen av programvaren, eller du kan se nedenfor for en mer detaljert beskrivelse.

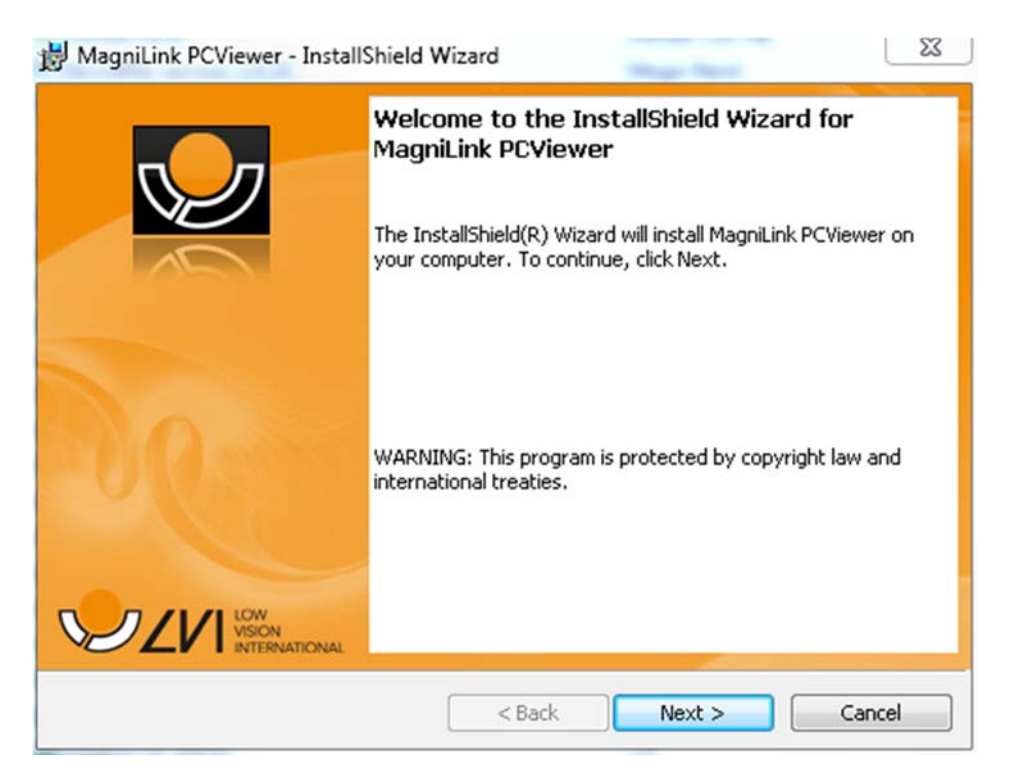

Velg "Next" i dialogboksen "Welcome to the InstallShield Wizard for MagniLink PCViewer".

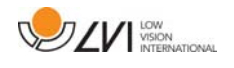

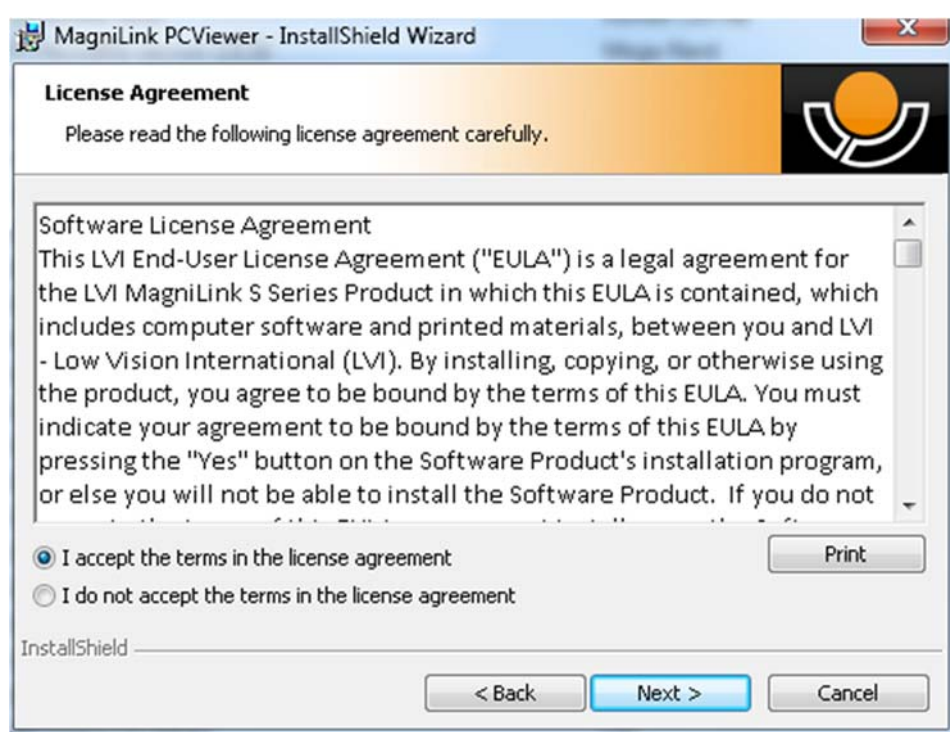

Les teksten under "License Agreement", godta dette ved å krysse av for "I accept the terms of the license agreement", og klikk på "Next" for å starte installasjonen.

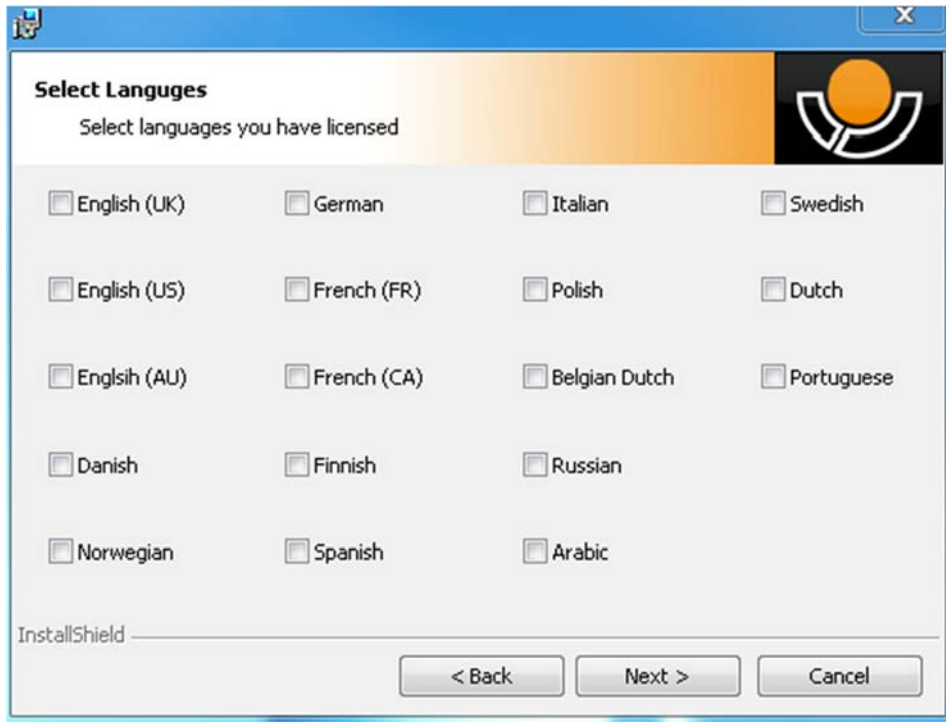

Her kan du velge språkene du har lisens for. Klikk deretter på "Next" for å fortsette med installasjonen.

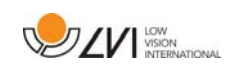

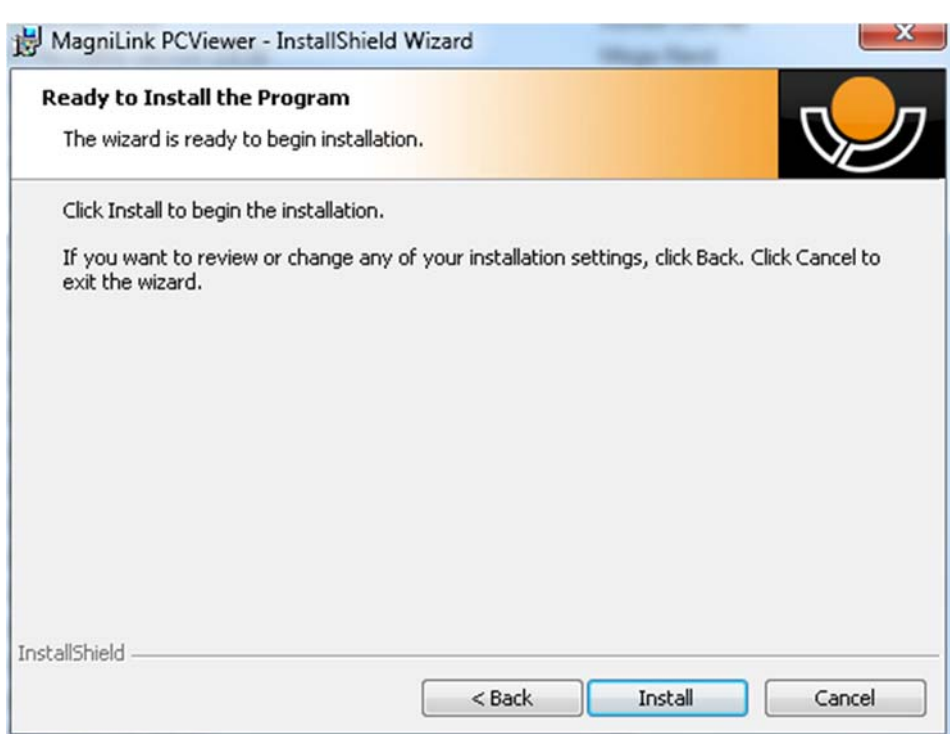

Velg "Install" i dialogboksen "Ready to Install the Program".

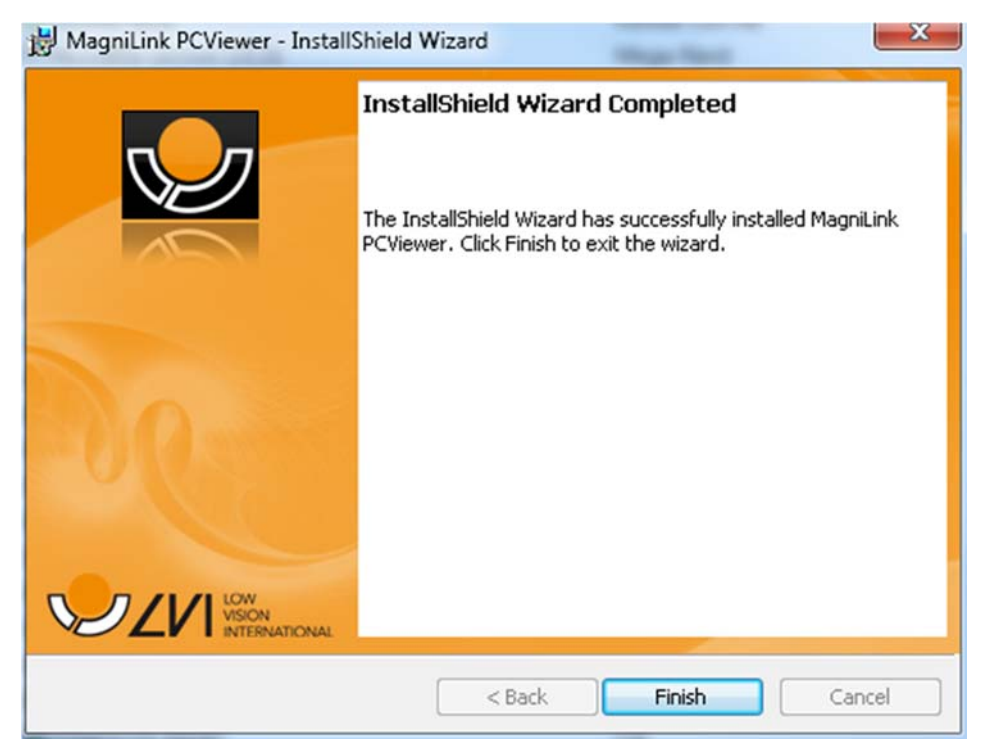

Velg "Finish" i dialogboksen "InstallShield Wizard Complete".

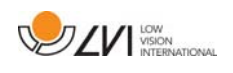

# 4 Lisensiering

For å kunne lisensiere programvaren, trenger du en aktiveringsnøkkel. Det er en aktiveringsnøkkel på USB-pennen. Du kan kjøpe flere aktiveringsnøkler fra LVI-distributøren.

Start programmet for å aktivere en lisens. Følgende dialogboks vil vises.

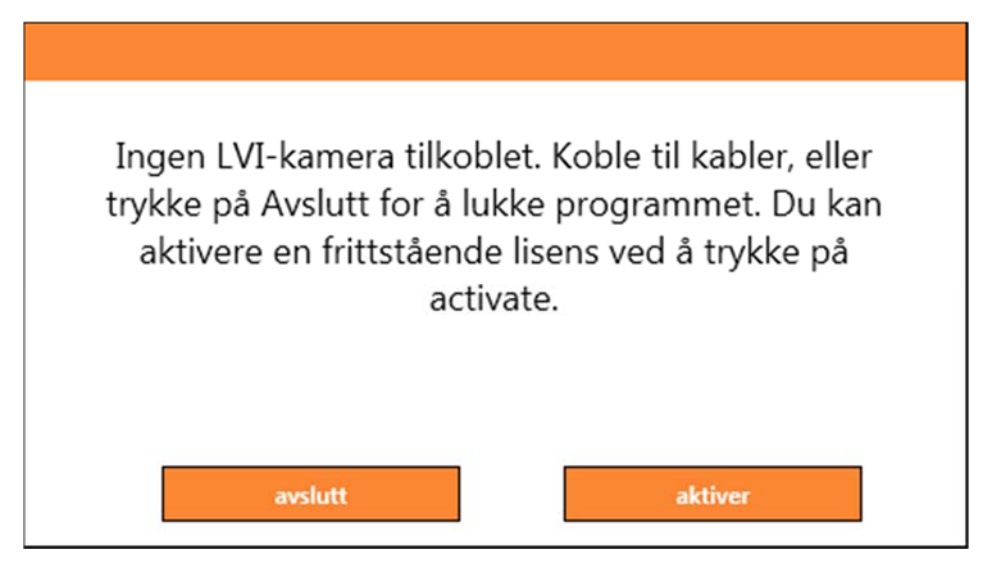

Klikk på "Aktiver". Hvis programmet oppretter kontakt med aktiveringsserveren, vises følgende dialogboks.

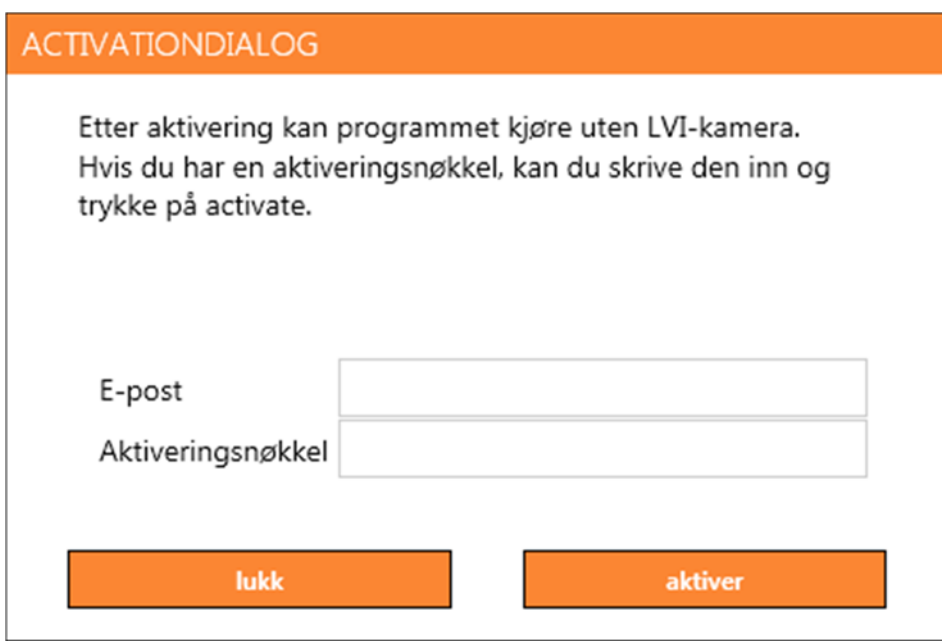

Skriv inn e-postadressen og aktiveringsnøkkelen, og klikk på "Aktiver". Du kan nå begynne å bruke programvaren.

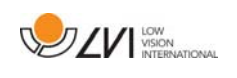

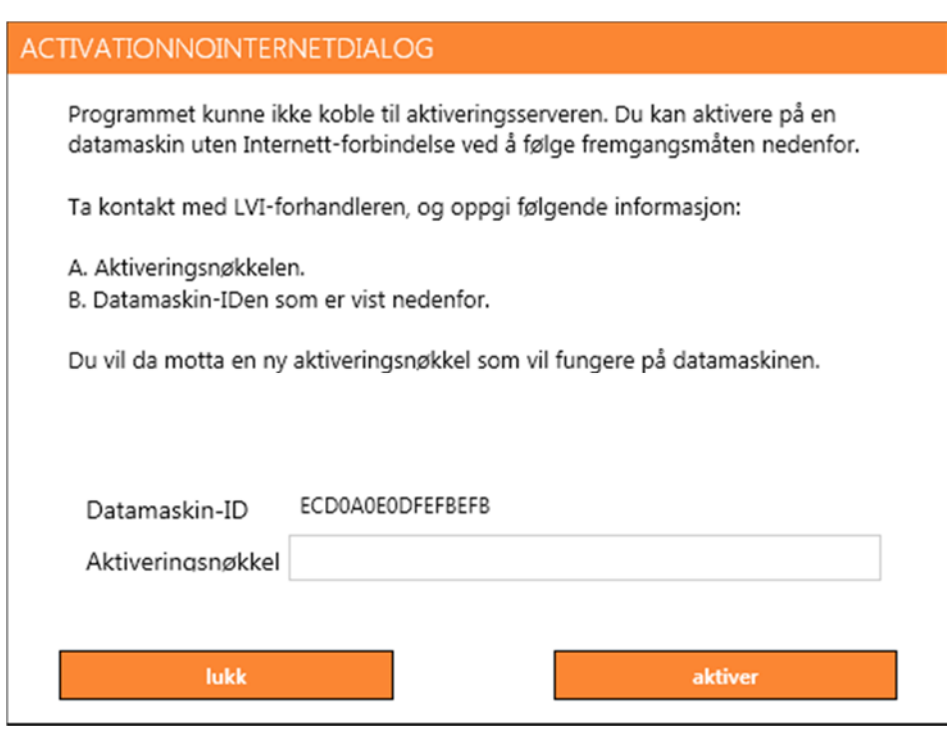

Hvis det ikke er Internett-tilkobling eller programmet ikke kan koble til aktiveringsserveren, vises følgende dialogboks. Følg instruksjonene, og ta kontakt med LVI-distributøren for å aktivere programmene.

## 4.1 Stemmer og funksjoner

programvaren kan lisensieres med ulike funksjoner.

- Det er mulig å lisensiere systemet slik at programvaren ikke kommuniserer med Internett.
- Det er mulig å lisensiere systemet med stemmer på følgende språk:

Engelsk (US), Engelsk (UK), Tysk, Fransk, Finsk, Italiensk, Nederlandsk (BE), Nederlandsk (NL), Svensk, Dansk, Polsk, Spansk, Portugisisk, Norsk, Engelsk (AU), Russisk, Fransk (CA), Arabisk, Hebraisk, Ungarsk, Rumensk, Bulgarsk, Tsjekkisk, Slovakisk, Kroatisk, Tyrkisk, Gresk.

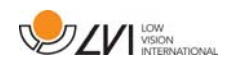

# 5 Bruke programvaren

Programvaren kan startes via ikonet på skrivebordet, fra startmenyen eller ved å bruke snarveikommandoen Ctrl + Alt + S.

## 5.1 Funksjoner via menyer

Applikasjonen består av et vindu med faner og grupper med knapper. Det er en fane for applikasjonsinnstillinger og en annen fane for håndtering av OCR-behandling.

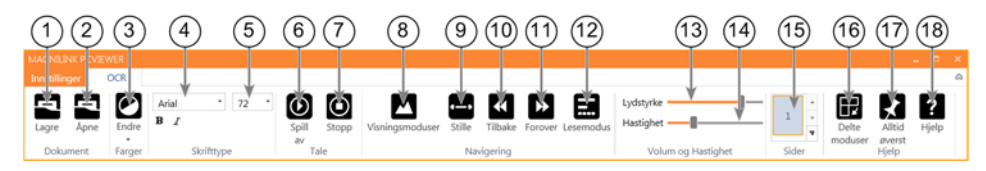

## 1. Lagre dokumenter

Det åpnes en dialogboks. Det foreslås automatisk et filnavn (dagens dato og klokkeslett). Du kan lagre teksten som en Wordfil (.docx), PDF-fil, tekstfil (.txt), WAV-fil (.wav) eller ZIP-fil.

#### 2. Åpne dokument (med OCR-behandling)

Det åpnes en dialogboks. I dialogboksen velger du filen du vil åpne. Du kan åpne PDF-filer og bildefiler, .bmp, .jpg, .png, .gif og .tiff, så vel som lagrede .zip-filer.

## 3. Endre farger

Endrer fargene til den OCR-behandlede teksten.

## 4. Skrift

Endrer skriften i den OCR-behandlede teksten. Du kan også velge fet og kursivert tekst. Skriften som brukes, har ingen innvirkning på resultatet av OCR-behandlingen.

## 5. Skriftstørrelse

## 6. Start/stopp lesing midlertidig

7. Stopp lesing

Den neste lesingen vil starte fra begynnelsen av teksten.

## 8. Endre visningsmodus

Endrer visningsmodusen for OCR-behandlet tekst. Visningsmodusene som er tilgjengelige, er "page view", "row view", "word view", "image view", "image and word" og "image and row".

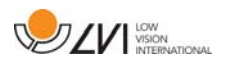

#### 9. Stillemodus for visning

Bytter til stillemodus for visning. Det er to stillemoduser; en der teksten flyttes horisontalt på en linje, og en der teksten flyttes vertikalt i en kolonne.

#### 10. Les forrige

Med denne knappen kan brukeren gå tilbake i teksten. Hvis lesemodusen er tegn, leses det ett tegn for hvert tastetrykk. Hvis lesemodusen er ord, går du bakover i teksten ord for ord. Hvis lesemodusen er setning, går du bakover i teksten én setning om gangen. Hvis lesemodusen er stykke, går du bakover i teksten ett stykke om gangen.

#### 11. Les neste

Med denne kommandoen kan brukeren gå forover i teksten. Hvis lesemodusen er tegn, leses det ett tegn for hvert tastetrykk. Hvis lesemodusen er ord, går du forover i teksten ord for ord. Hvis lesemodusen er setning, går du forover i teksten én setning om gangen. Hvis lesemodusen er stykke, går du forover i teksten ett stykke om gangen.

#### 12. Bytt lesemodus

Denne kommandoen velger lesemodusen som skal brukes når du angir kommandoen "Read previous" eller "Read next". Tilgjengelige moduser er: tegn, ord, setning, blokk og visning. Modusene som kan velges, endres avhengig av visningsmodus.

- 13. Voluminnstilling
- 14. Hastighetsinnstilling
- 15. Sider

Viser alle OCR-behandlede sider. Klikk på en av sidene for å bytte side.

#### 16. Neste delt skjermmodus

Bytter til neste delt skjermmodus. Hvis du vil bytte til forrige modus, holder du Skift-tasten inne når du klikker knappen.

#### 17. Alltid øverst

Aktiverer/deaktiverer "alltid øverst"

## 18. Hjelp

Åpner brukerveiledningen i standardapplikasjonen for visning av PDF-filer.

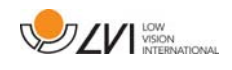

# 5.2 Funksjoner via tastaturet

De fleste funksjonene kan håndteres via tastaturet. Snarveikommandoene kan endres i innstillingene. Nedenfor ser du standardinnstillingene for snarveikommandoene.

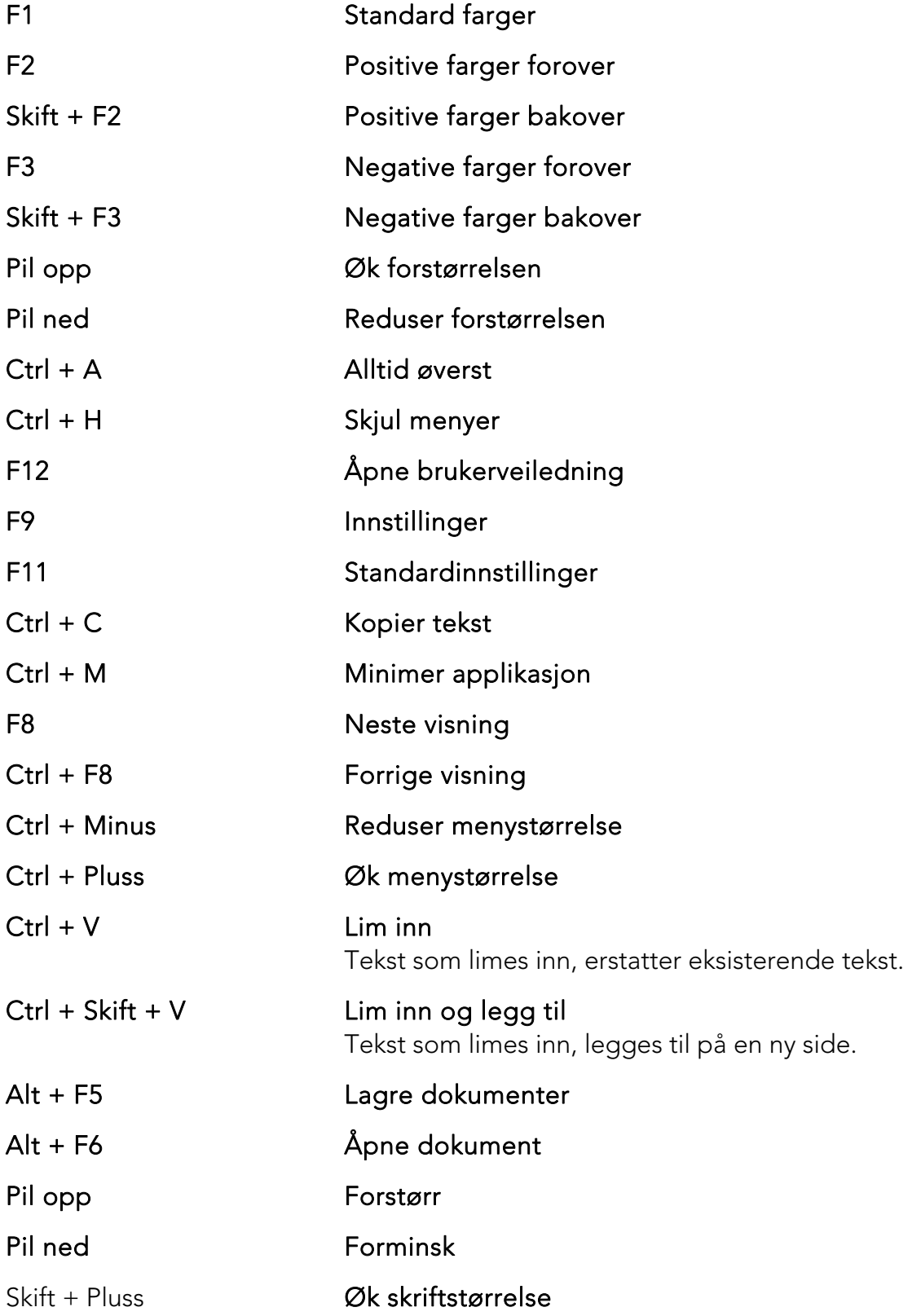

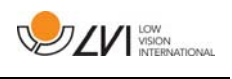

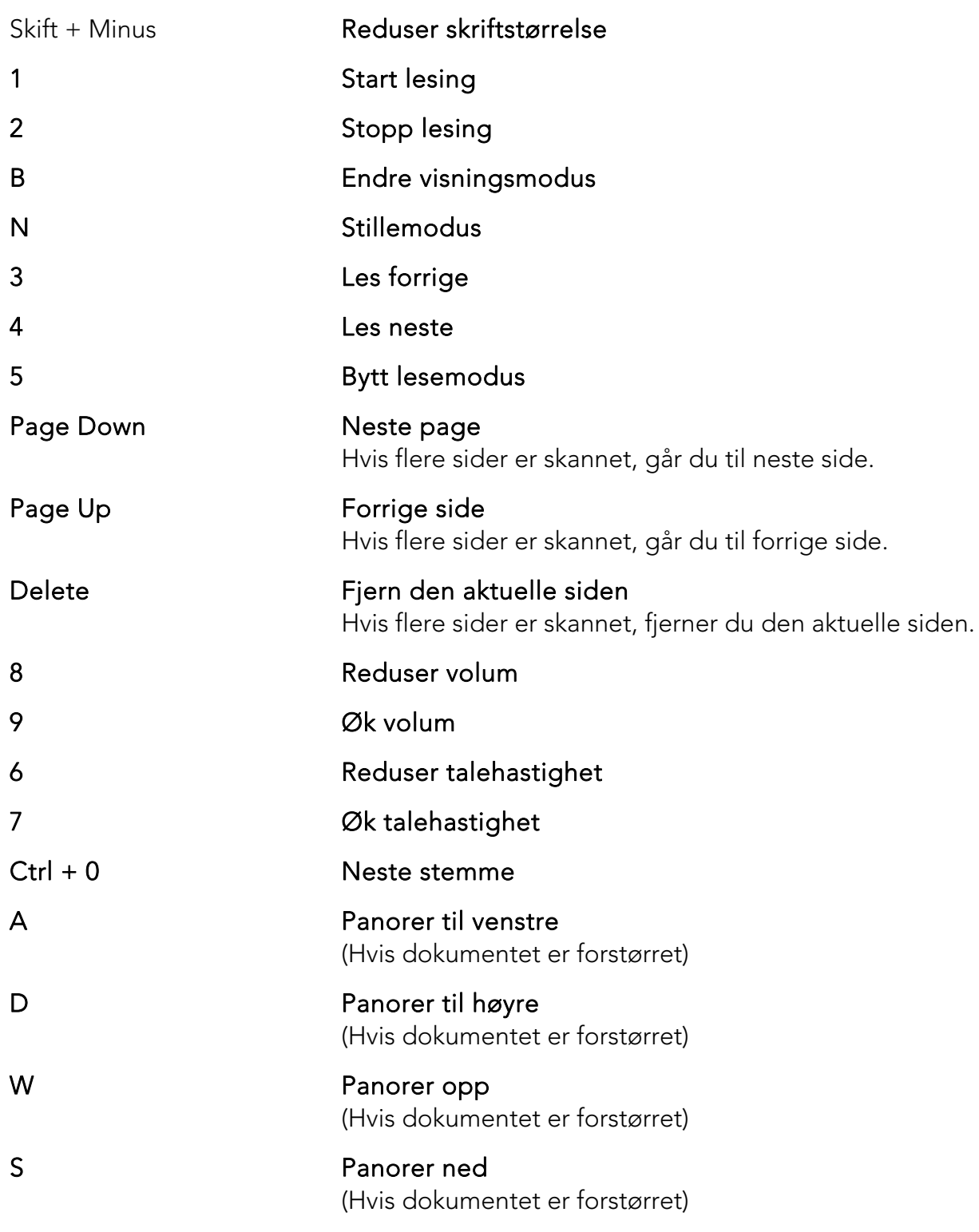

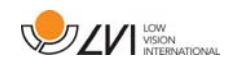

# 5.3 Funksjoner via musen

Enkelte funksjoner kan styres med musen.

- Venstre museknapp brukes til å starte eller stoppe talen.
- Rullehjulet kan brukes til å forstørre eller forminske bildet og skriftstørrelsen.
- Ved å holde inne høyre museknapp eller rullehjulet og deretter bevege musepekeren, kan du panorere i bildet (hvis det er forstørret).

Du kan åpne et dokument ved å dra og slippe det inn i applikasjonen.

# 5.4 Informasjons- og innstillingsvindu

Informasjons- og innstillingsvinduet består av en rekke ulike faner som inneholder applikasjonsinformasjon og alternative innstillinger.

# 5.4.1 Om programmet

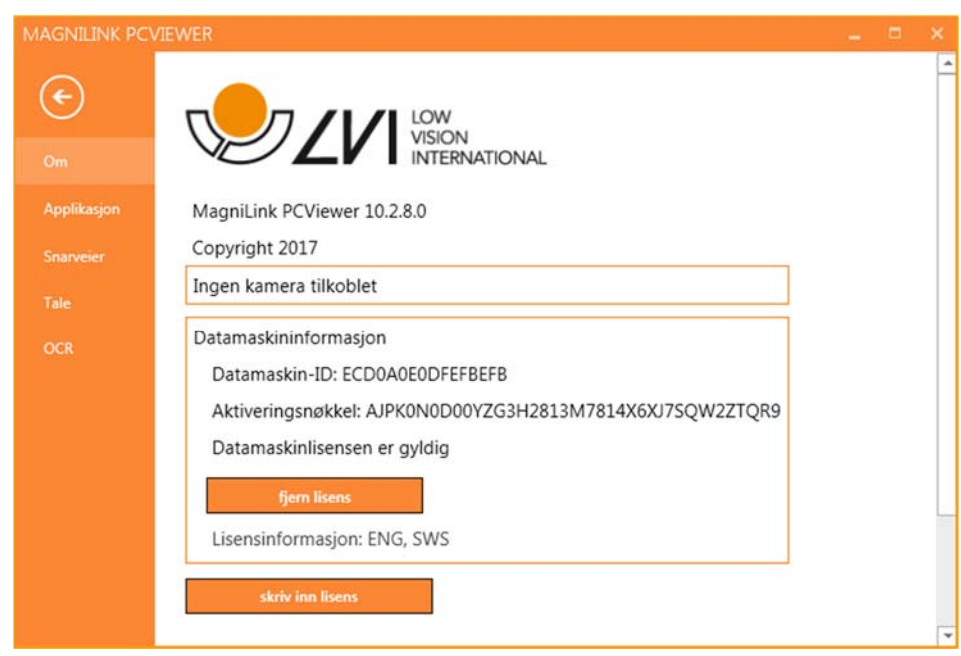

Informasjon om programvareversjon og lisens finner du under denne fanen.

Du deaktiverer en datamaskinlisens ved å trykke på "remove license". Lisens vil da bli deaktivert på serveren, og du kan aktivere den på en annen datamaskin.

Hvis du vil oppdatere kameralisensen eller aktivere en datamaskinlisens, kan du gjøre det ved å trykke på "enter license"-knappen.

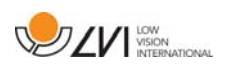

# 5.4.2 Applikasjonsinnstillinger

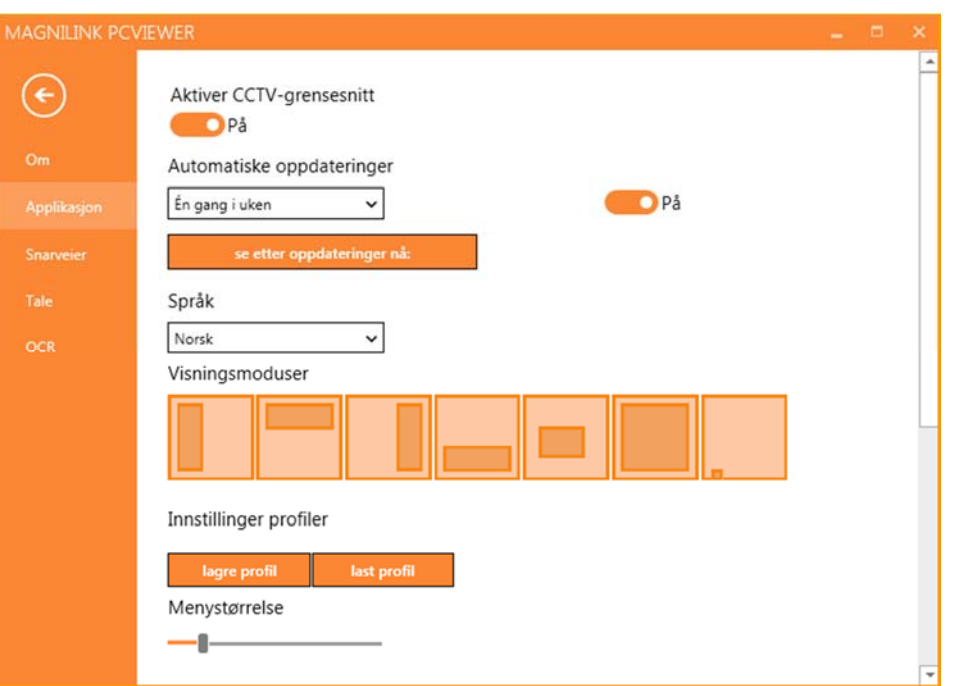

#### Aktiver CCTV-grensesnitt

Hvis denne funksjonen er aktivert, kan MagniLink PCViewer brukes sammen med forstørrelsesprogramvare fra ZoomText og SuperNova.

#### Automatiske oppdateringer

Dette kan angis hvis MagniLink PCViewer skal søke etter oppdateringer. Du kan også angi hvor ofte søket skal utføres: "Once per day", "Once per week" eller "Once per month". Du kan også velge å utføre oppdateringer manuelt ved å klikke på "search for updates now" (merk: Det kreves Internett-forbindelse for både automatiske og manuelle oppdateringer).

#### Språk

Endre språket til programvaren. Programvaren er stilt inn til å bruke samme språk som datamaskinen. Hvis dette språket ikke er tilgjengelig, velges engelsk automatisk som standard.

Tilgjengelige språk:

- Engelsk
- Tysk
- Dansk
- Spansk
- Finsk
- Fransk

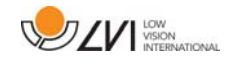

- Nederlandsk
- Norsk
- Svensk

## Delt skjermmodus

Du kan velge modusen du ønsker når du endrer delt skjermmodus.

# Profilinnstillinger

Du kan lagre og laste profilinnstillinger.

## Menystørrelse

Størrelsen på menyene og knappene kan endres her.

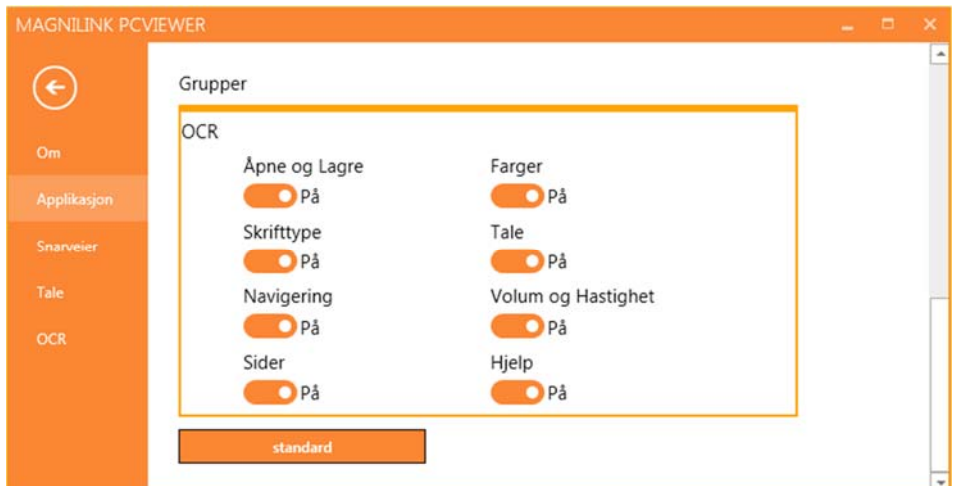

## Grupper

Du kan velge hvilke grupper av knapper som skal vises i menyene.

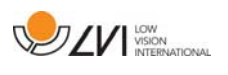

## 5.4.3 Snarveikommandoer

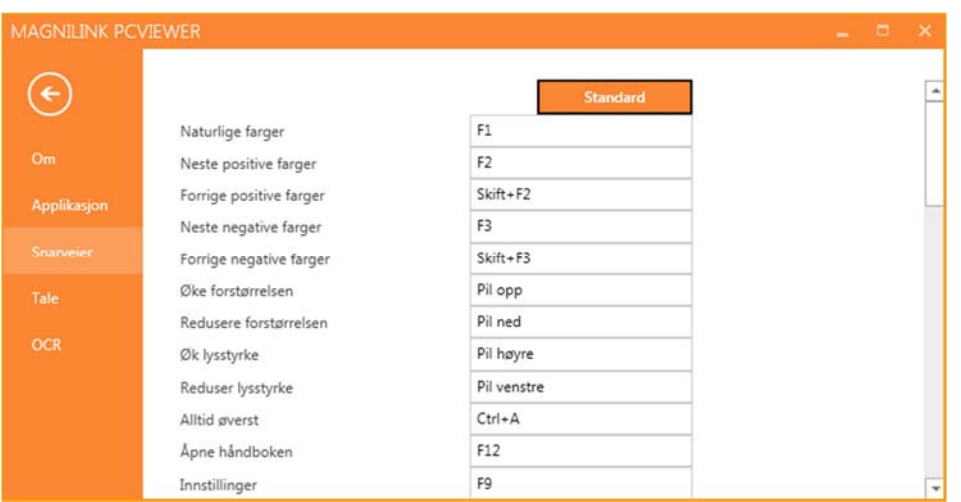

Her kan du endre snarveikommandoene som brukes for applikasjonen. Når du skal endre en snarveikommando, tabulerer du til kommandoen som skal endres og skriver inn den nye tastekombinasjonen. Du kan angi to ulike kombinasjoner for samme kommando. Hvis du taster inn en kombinasjon som allerede er i bruk for en annen kommando, vil den andre kommandoen bli slettet. Du må legge inn en ny tastekombinasjon for den andre kommandoen.

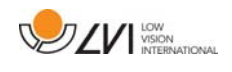

# 5.4.4 Taleinnstillinger

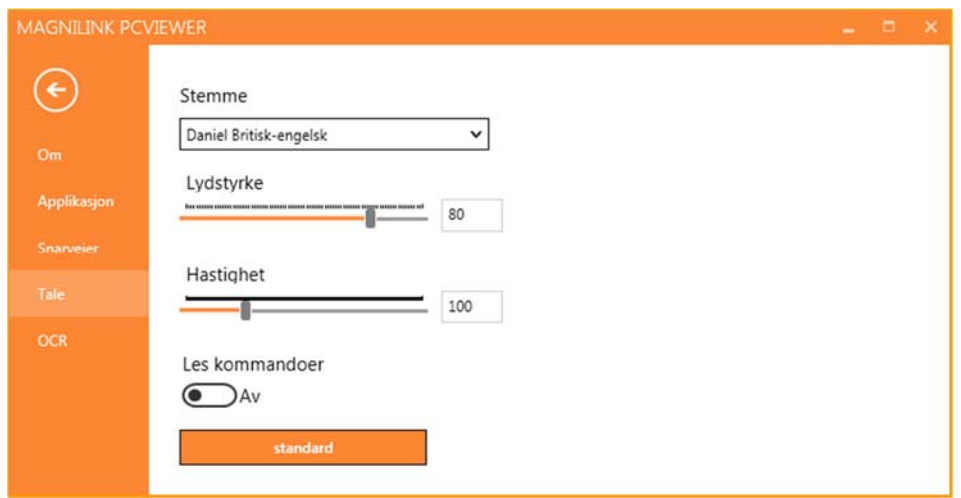

#### Stemme

Hvis flere stemmer er tilgjengelige, kan du velge mellom dem.

#### Volum

Stille inn lydnivået til stemmen.

#### Hastighet

Stille inn talehastigheten.

#### Les kommando

Når denne er krysset av, vil applikasjonen lese opp menyene når du bruker dem.

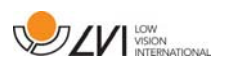

# 5.4.5 OCR-innstillinger

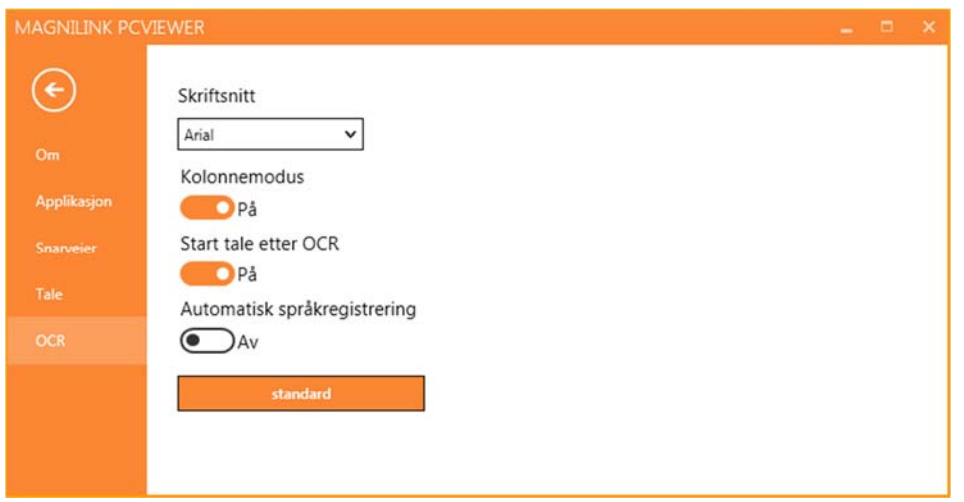

## Skrift

Her kan du angi hvilken skrift som skal brukes til å vise den OCRbehandlede teksten. Skriften som brukes, har ingen innvirkning på resultatet av OCR-behandlingen.

#### Kolonnemodus

Når denne innstillingen er aktivert, behandler OCR-motoren teksten i kolonner, noe som er nyttig hvis det for eksempel er en avistekst som skal OCR-behandles.

## Start tale etter OCR

Hvis det er krysset av for dette valget, vil teksten automatisk bli lest opp høyt etter at et bilde er OCR-behandlet.

## Automatisk språkidentifisering

Når denne funksjonen er aktivert, forsøker applikasjonen å identifisere språket som er OCR-behandlet og endrer stemmen tilsvarende.

# 5.5 Kvalitet på OCR-behandling

For å få best mulig resultat av OCR-konverteringen, bør du være klar over følgende.

- Forviss deg om at forstørrelsen er tilstrekkelig. Svært liten tekst gir dårlig resultat i OCR-programvaren. Vi anbefaler en skriftstørrelse på minst 12 pkt. for den minste forstørrelsen på lesekameraet.
- OCR-motoren kan ha problemer med å tolke enkelte skrifter.
- Det er viktig at teksten har høy nok kontrast.
- Det er viktig at språket for OCR-motoren er det samme som for teksten.

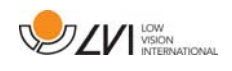

# 6 Oppdater programvare

Når det kommer en ny versjon av programvaren, kan det gjøres en oppdatering. Følg instruksjonene nedenfor når applikasjonen finner en ny versjon.

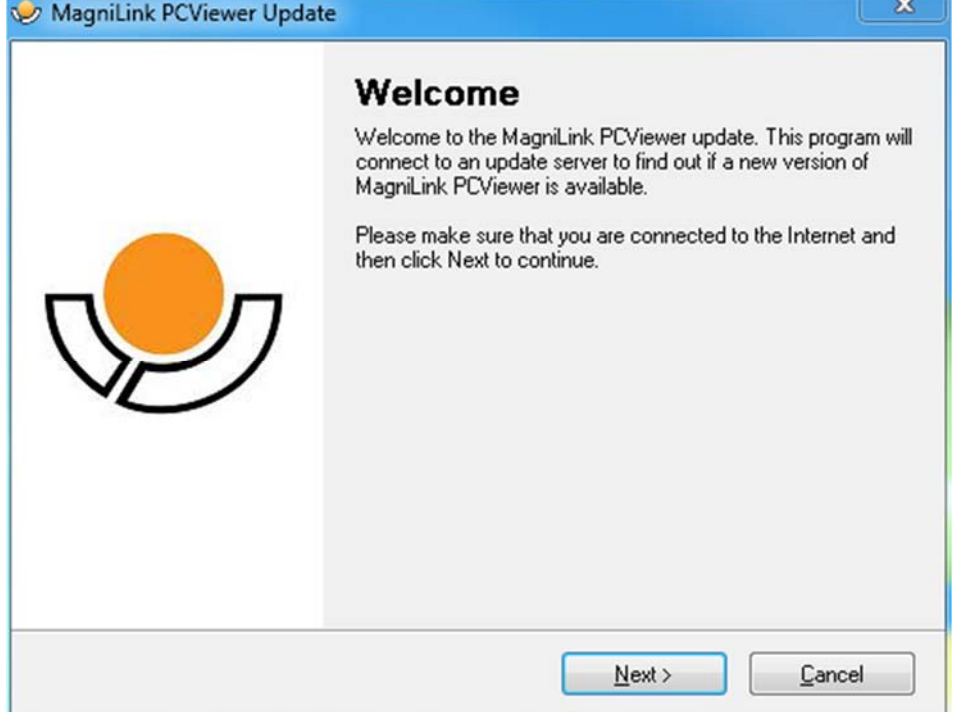

Klikk på "Next" i dialogboksen "Welcome". Hvis det er en oppdatering, vises følgende dialogboks.

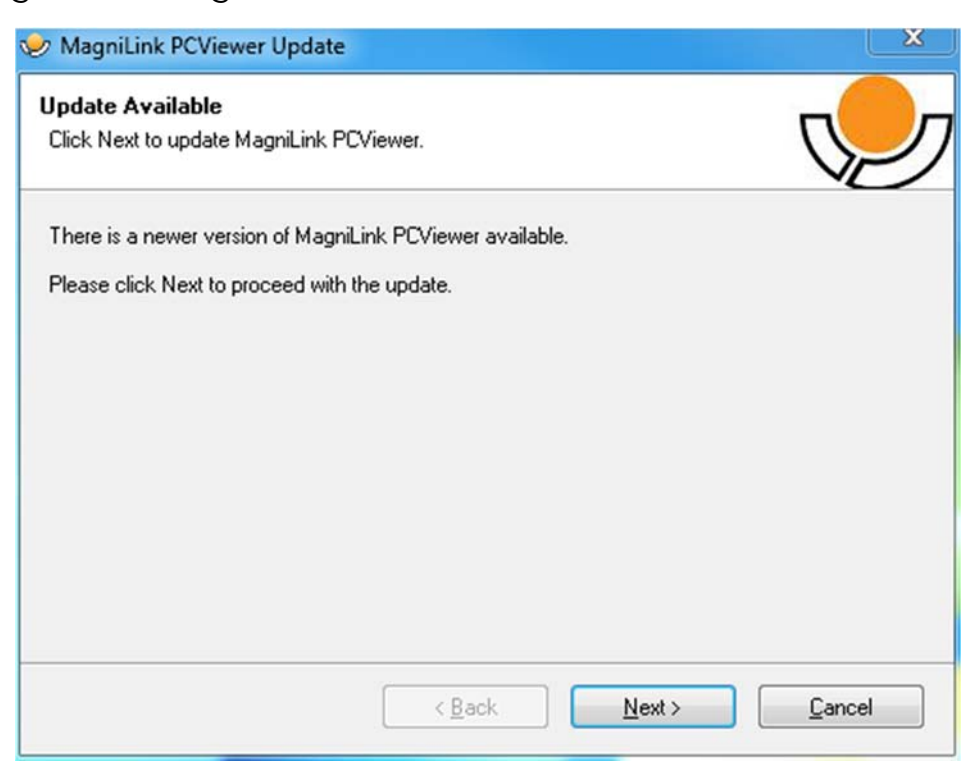

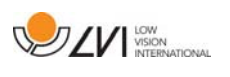

Klikk på "Next" i dialogboksen "Update available" for å begynne å laste ned oppdateringen.

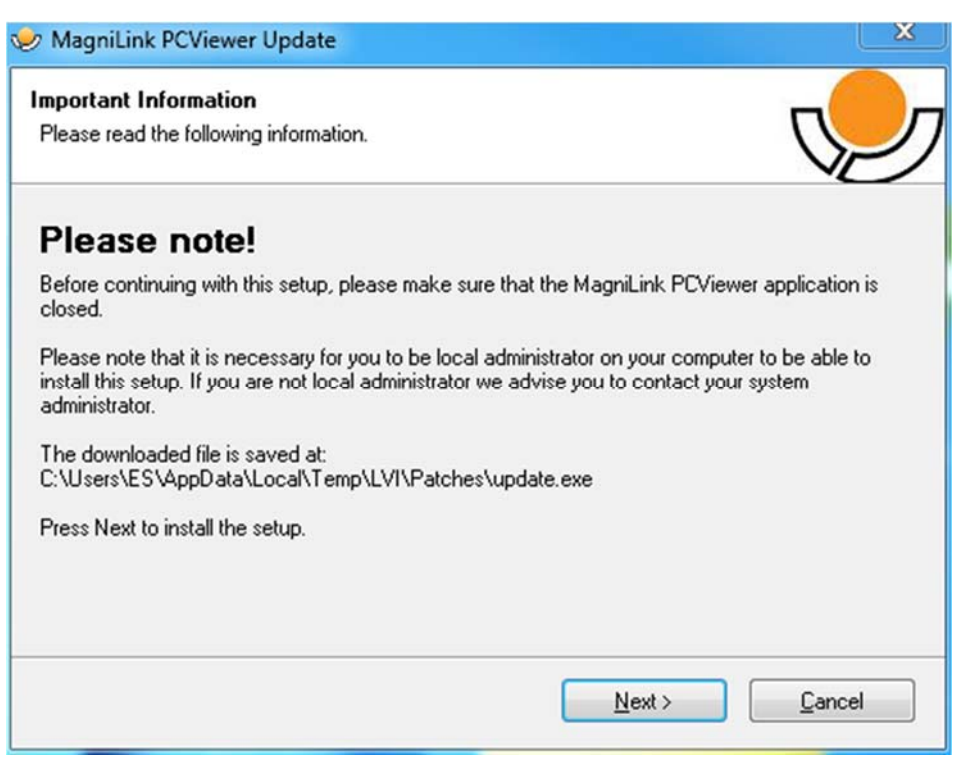

Husk å lukke MagniLink PCViewer før du klikker på "Next" i dialogboksen "Important information".

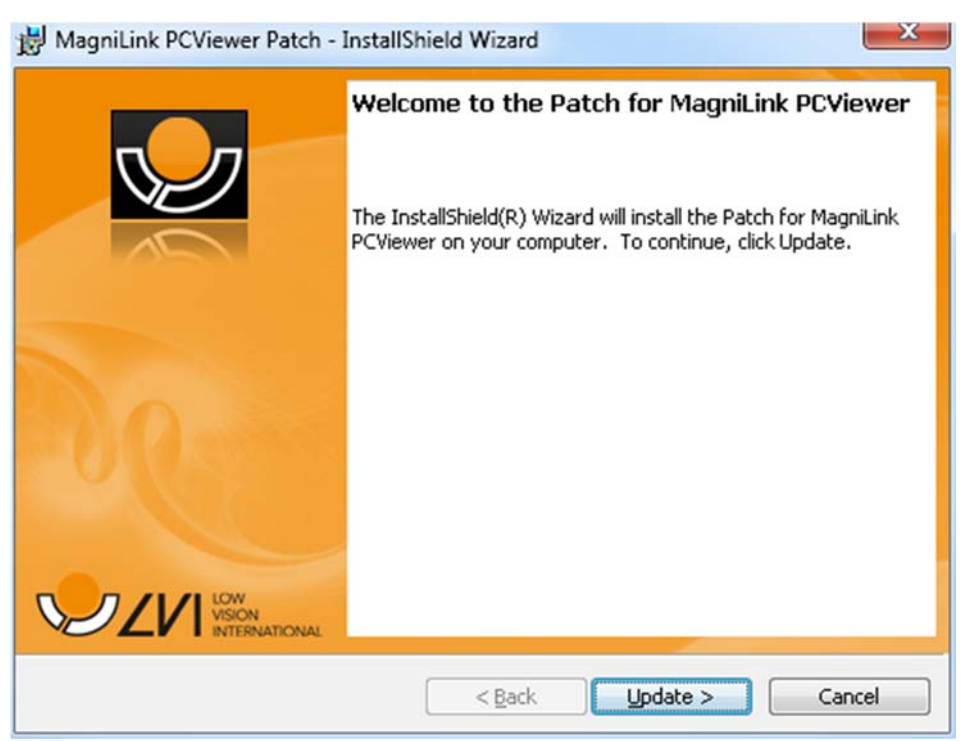

Klikk på "Next" i dialogboksen "Welcome to the Patch for MagniLink PCViewer".

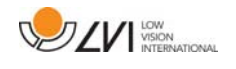

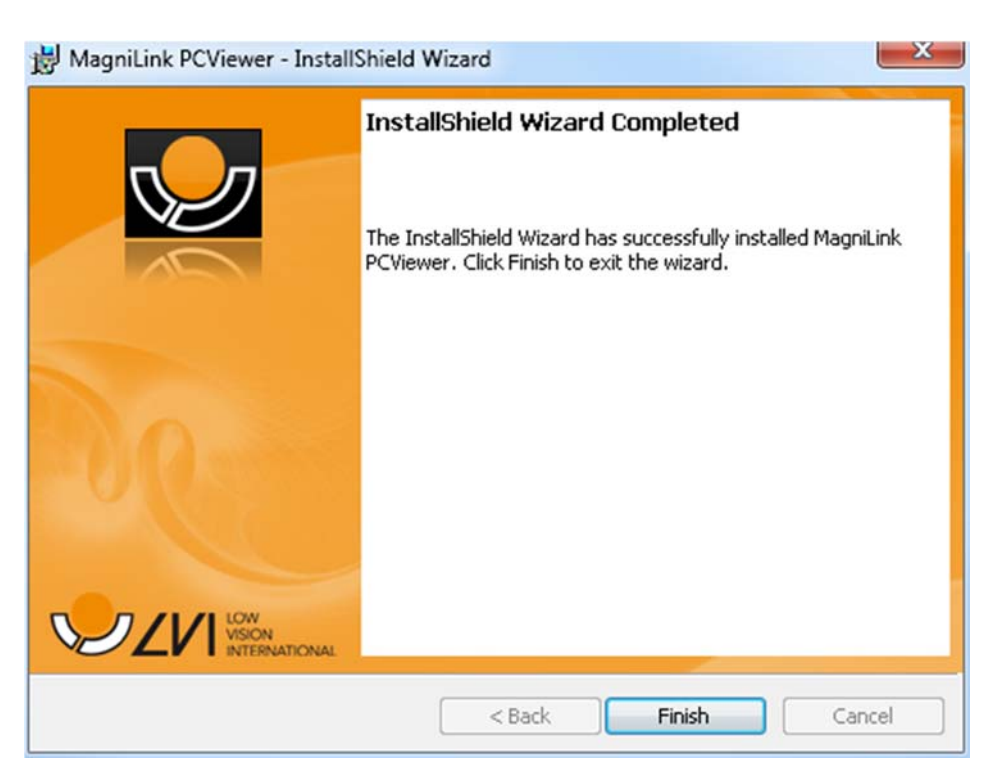

Klikk på "Finish" i dialogboksen "Installshield Wizard Completed".

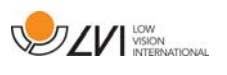

# Alfabetisk stikkordregister

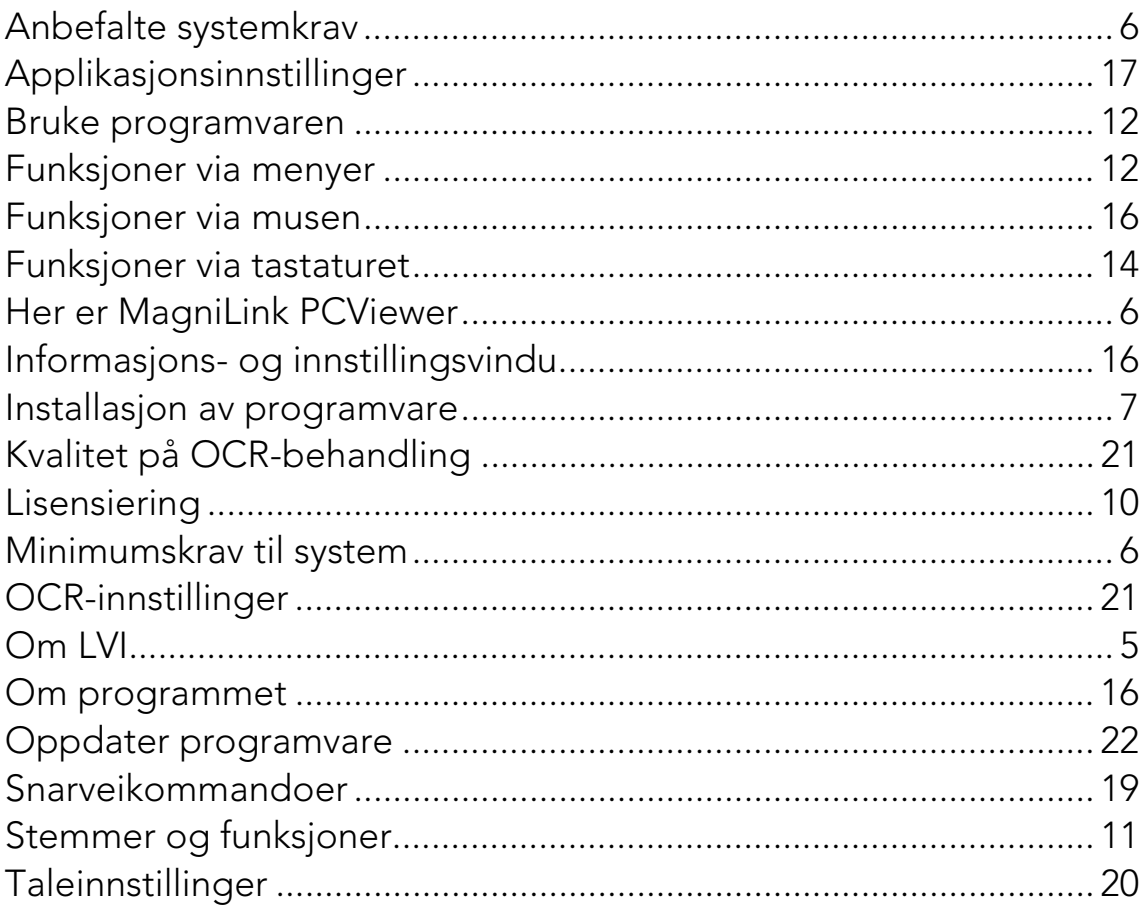